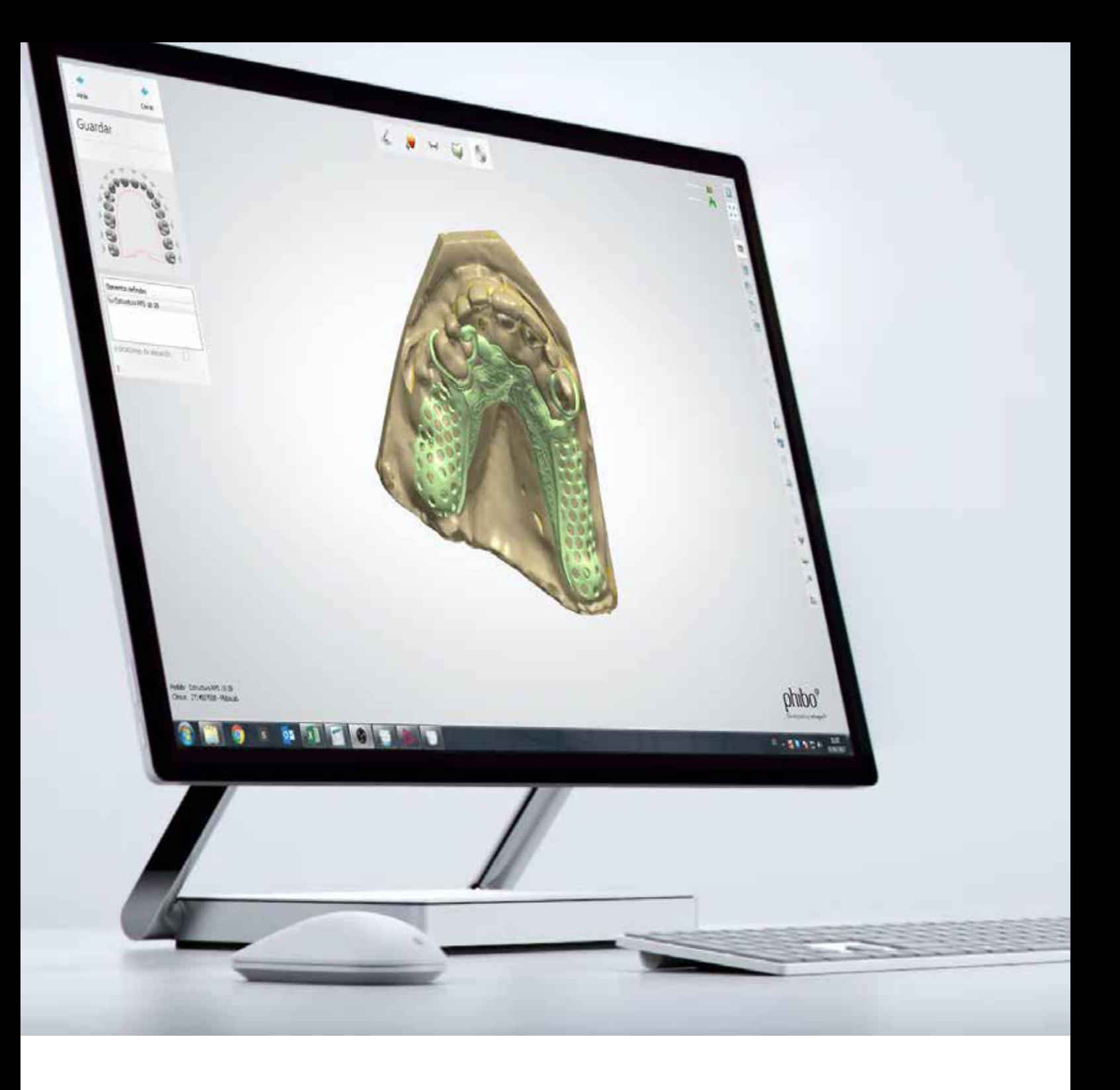

### Protocolo de formación

# Prótesis Removibles Phibo® CAD-CAM

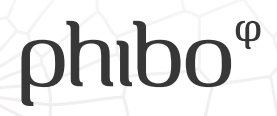

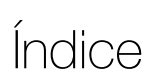

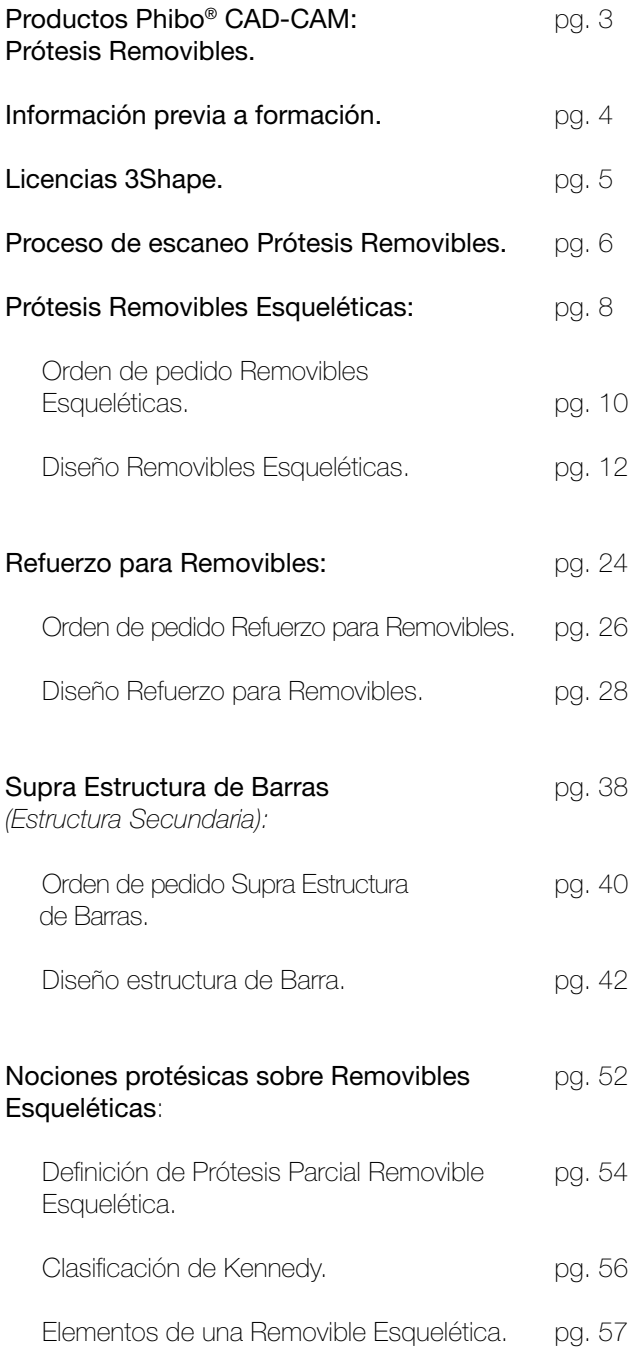

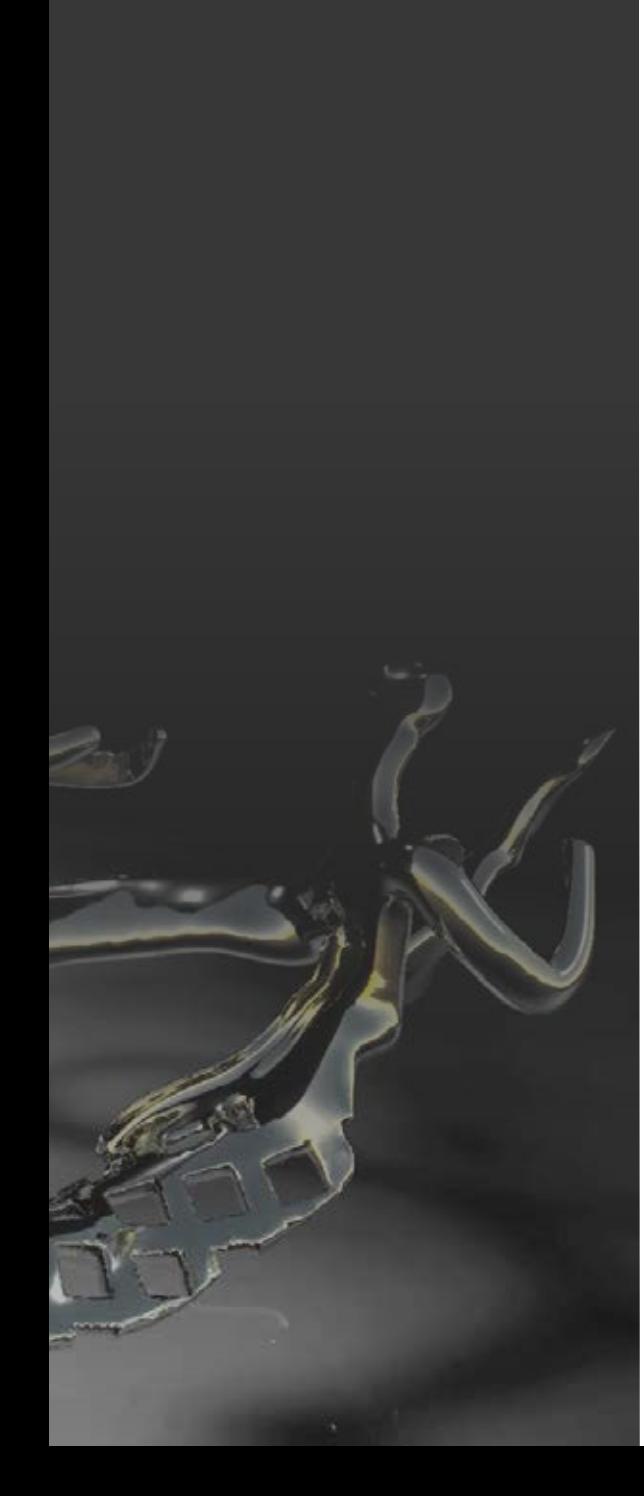

### Productos Phibo® CAD-CAM: Prótesis Removibles

Phibo® en constante evolución e innovación para buscar las mejores soluciones para su cliente.

#### Prótesis Removibles de Phibo®:

- **v** Removibles Esqueléticas
- **v** Refuerzo para Removibles

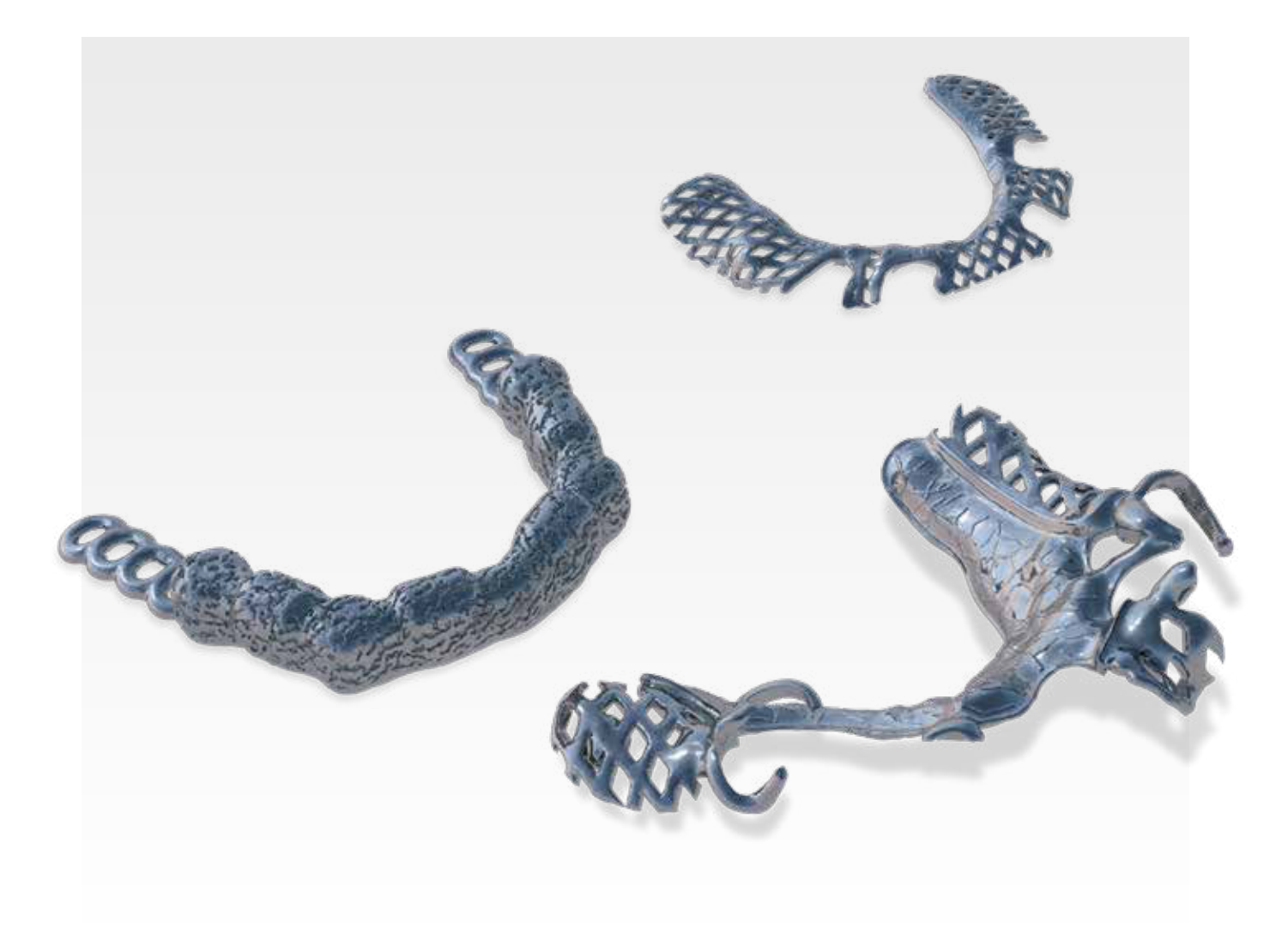

 $phibo^{\varphi}$ 

### Información previa a formación

#### Requisitos necesarios para diseñar una Prótesis Removible con Software de 3Shape y producido por Phibo CAD-CAM:

- a Estar dado de alta en Phibo® CAD-CAM.
- a Disponer de un Escáner 3Shape de Laboratorio con las licencia de Removable partial desing (o CAD point).
- **v** Tener instalado Librerías RPD\_Phibo.

#### Formación para realizar una Prótesis Removible con Software de 3Shape y producido por Phibo CAD-CAM:

- a Se realizará a un Técnico con conocimientos en prótesis removible y familiarizado con CAD de 3Shape.
- a Se establece una duración de un día.
- La formación se realizará sobre trabajos reales para su posterior producción.
- a Se hará un seguimiento de control y de formación continuada durante los 3 primeros meses.

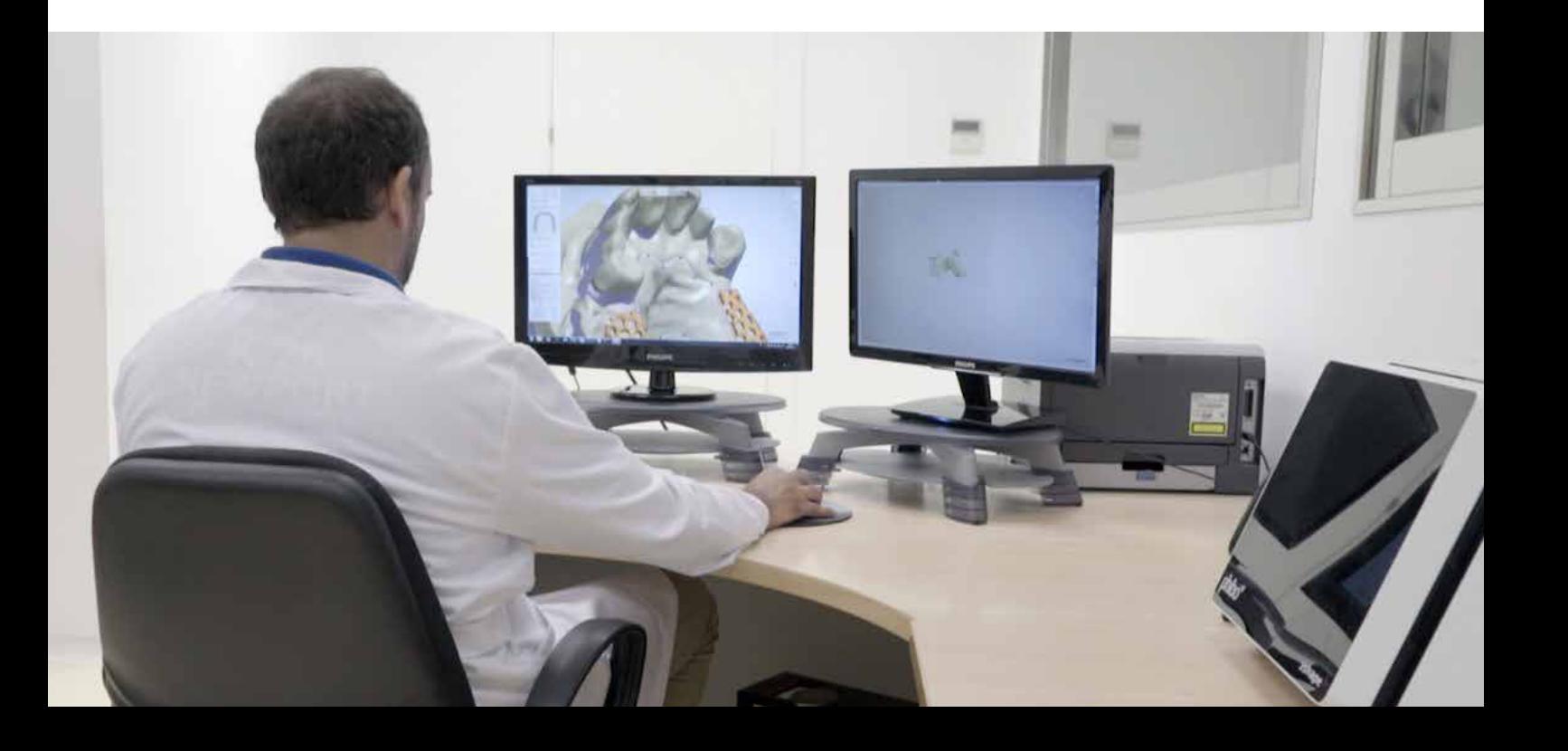

### Licencias 3Shape

Escáneres óptimos para un buen escaneo de Prótesis Removibles Esqueléticas.

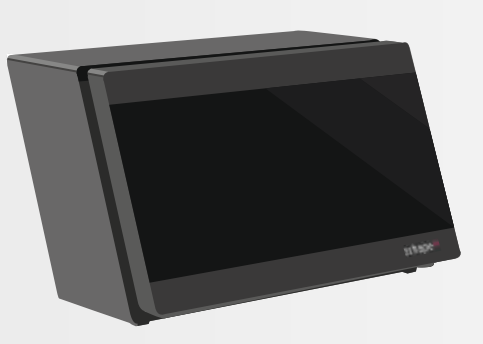

SERIE D: D700 | D750 | D850 | D900 | D900L | D1000 | D2000

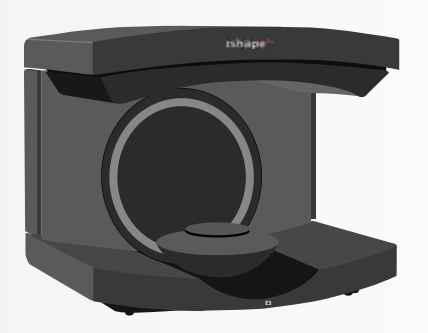

SERIE E: E1 | E2 | E3

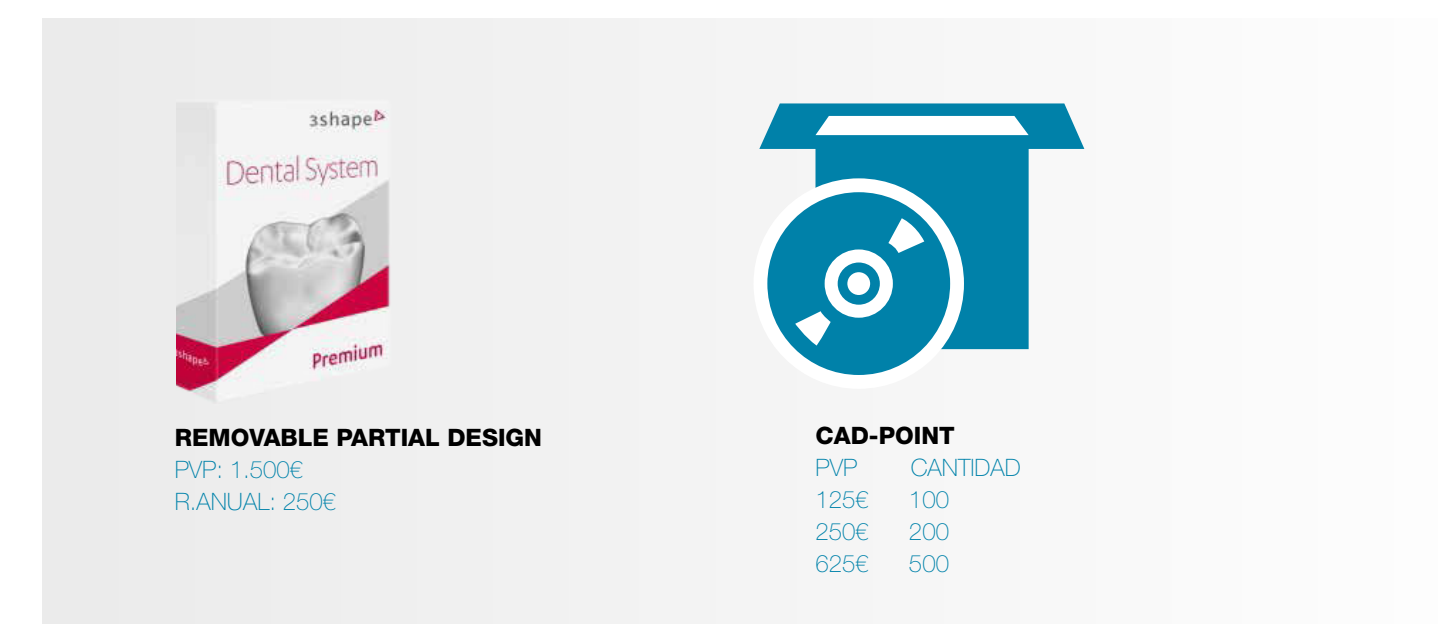

### Proceso de escaneo Prótesis Removibles

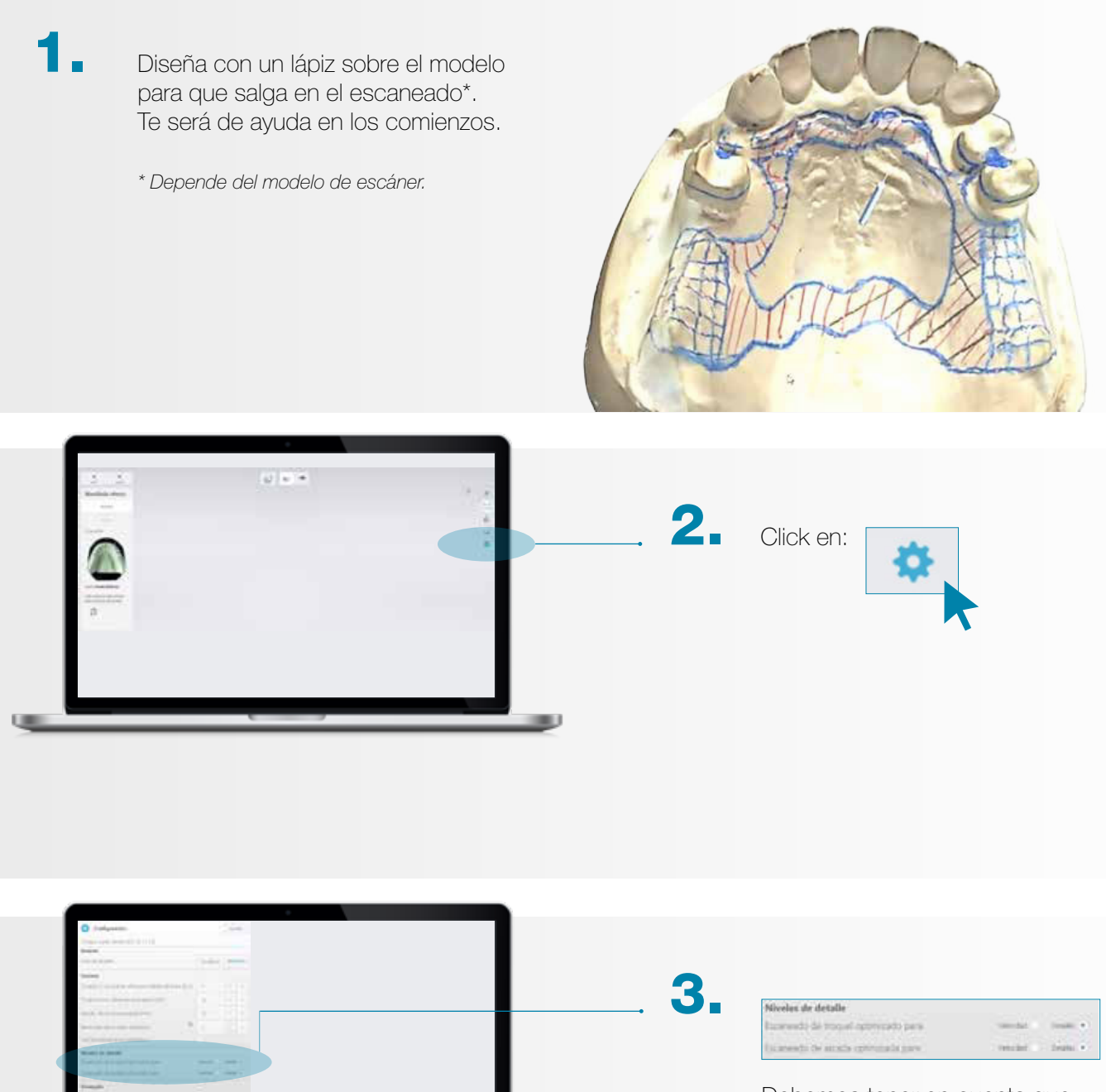

Debemos tener en cuenta que para realizar una Removible Esquelética necesitamos tener una precisión muy alta del modelo.

No olvides **GUARDAR.** 

### Proceso de escaneo Prótesis Removibles

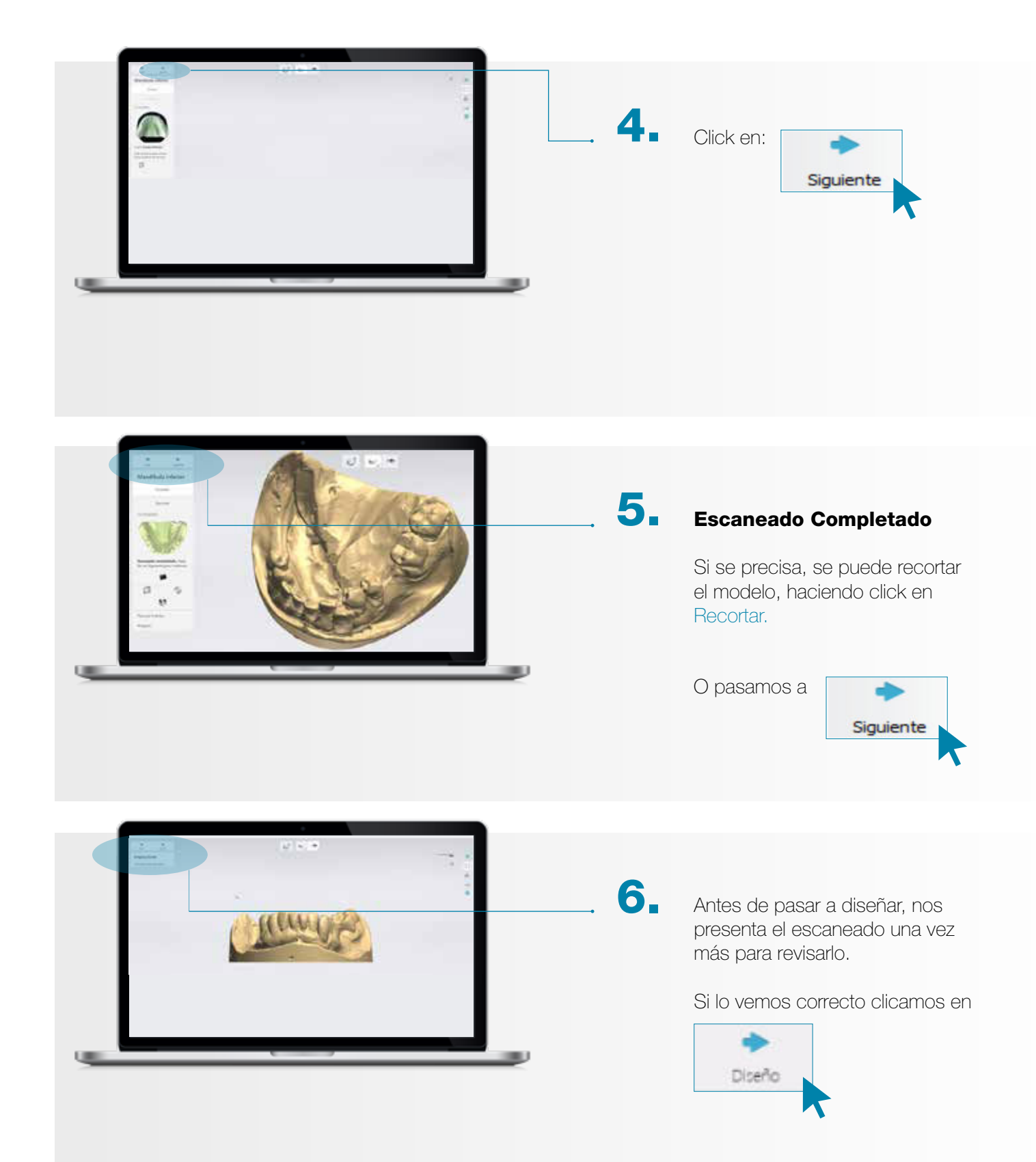

# $phibo<sup>φ</sup>$

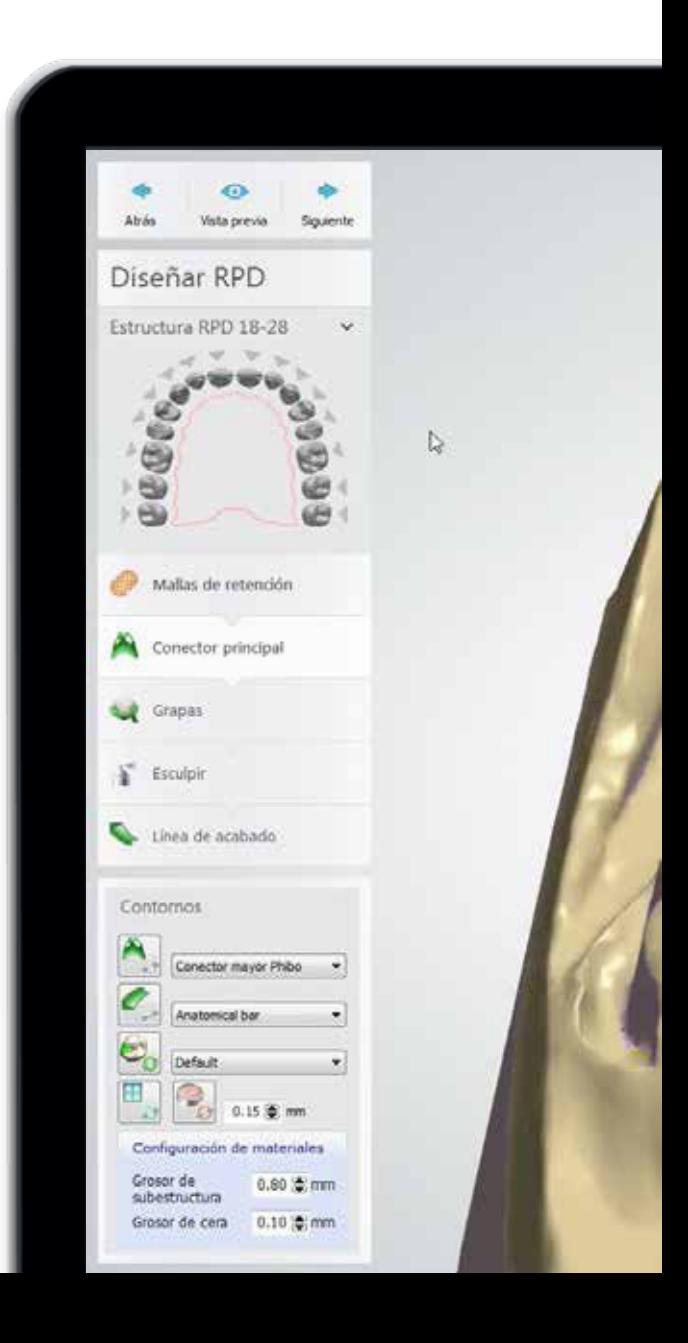

# Prótesis Removibles Esqueléticas

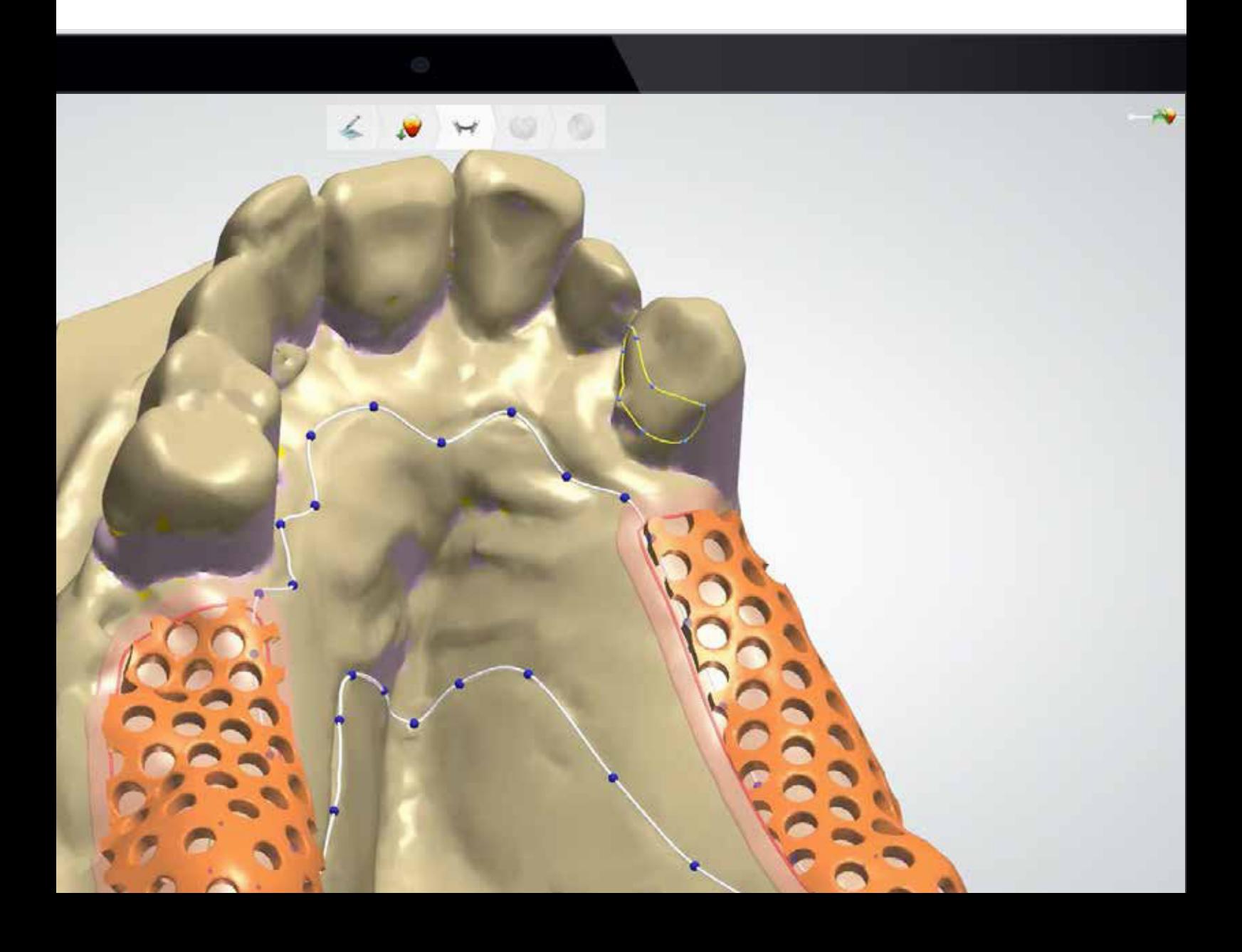

### **Orden de pedido** Removibles Esqueléticas

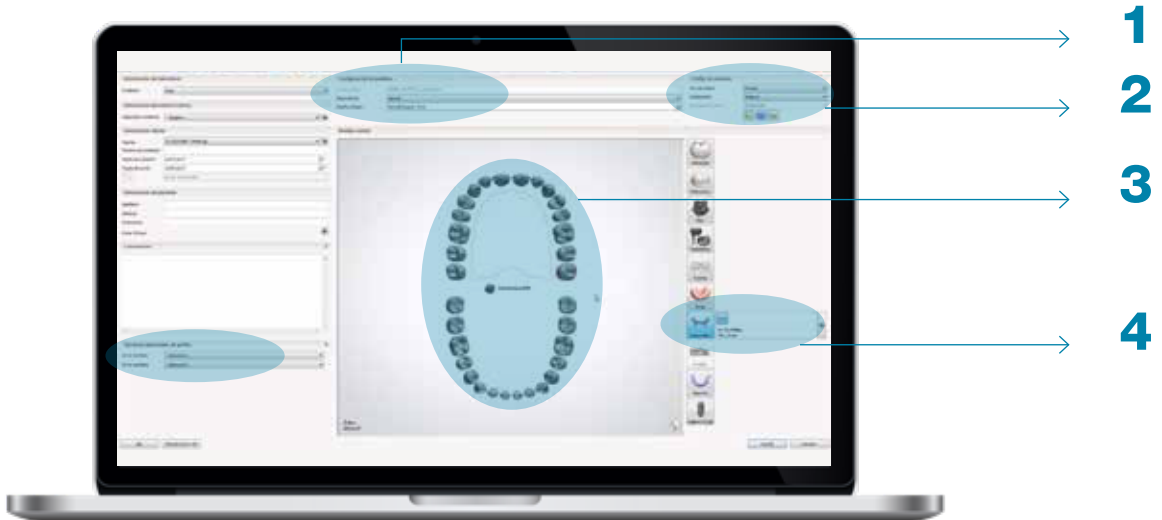

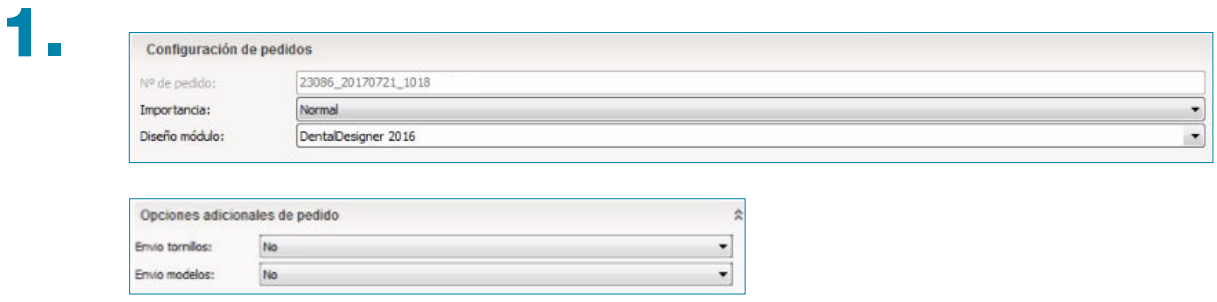

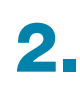

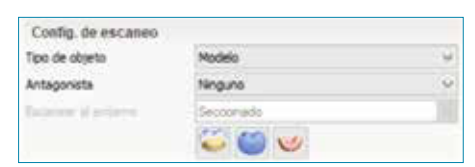

#### Seleccionamos:

- a Tipo de objeto: Modelo, para escanear en el laboratorio.
- Antagonista: Depende de las necesidades del trabajo.
- **v** Escaneado el entorno: Por defecto sale **Seccionado.**

#### **Orden de pedido Removibles Esqueléticas**

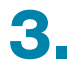

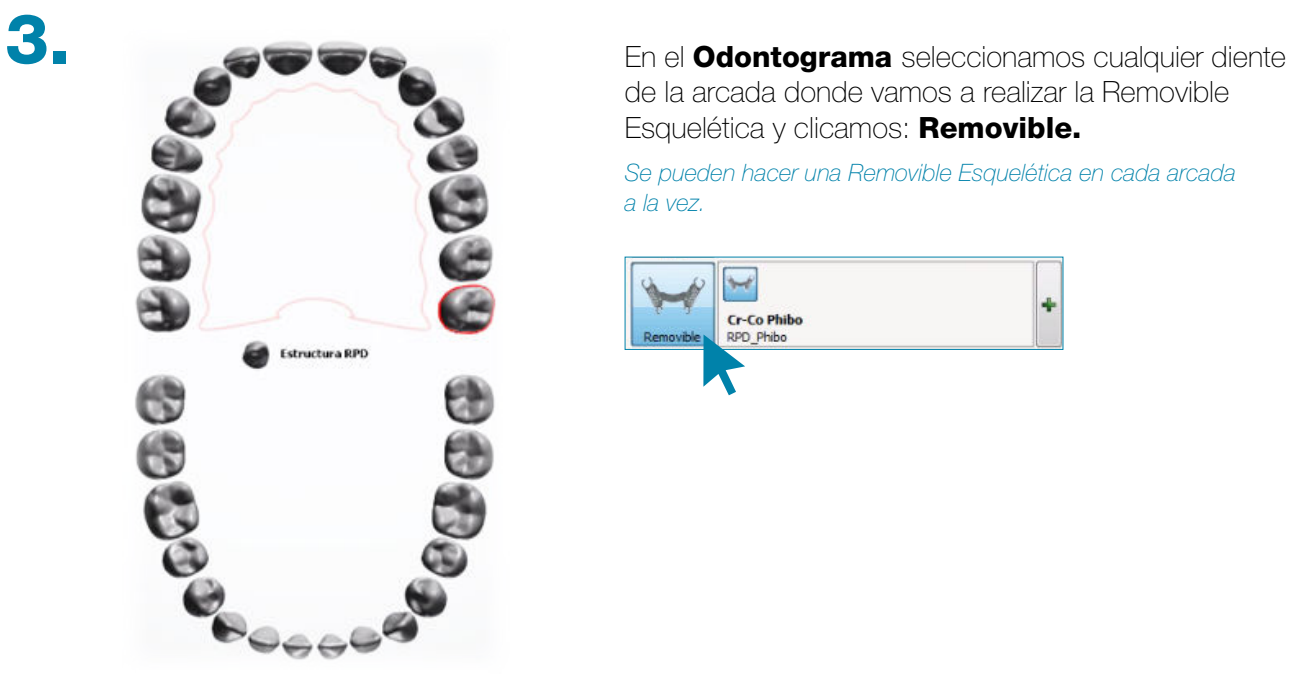

de la arcada donde vamos a realizar la Removible Esquelética y clicamos: **Removible.** 

Se pueden hacer una Removible Esquelética en cada arcada a la vez.

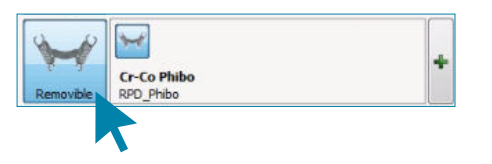

4.

Clicamos el botón (+) para visualizar las siguientes opciones:

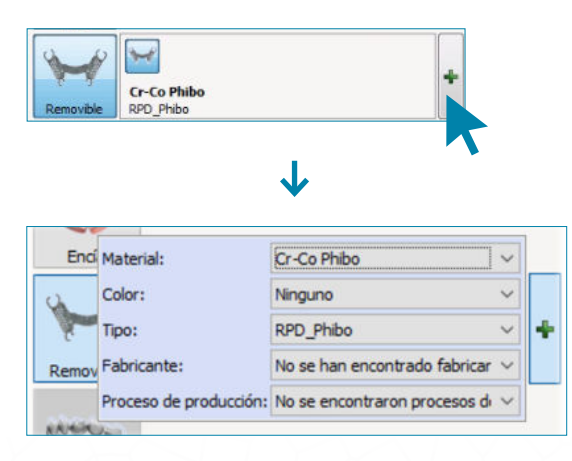

#### REALIZAR UNA REMOVIBLE ESQUELÉTICA

En **tipo** tenemos que seleccionar RPD\_Phibo.

 $phibo<sup>°</sup>$ 

#### Diseño Removibles Esqueléticas

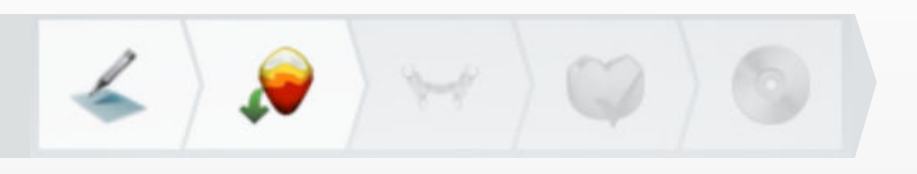

Iremos viendo cada apartado de izquierda a derecha, podemos volver al apartado anterior siempre que lo necesitemos sin perder la información.

#### Grosores mínimos recomendados para la fabricación:

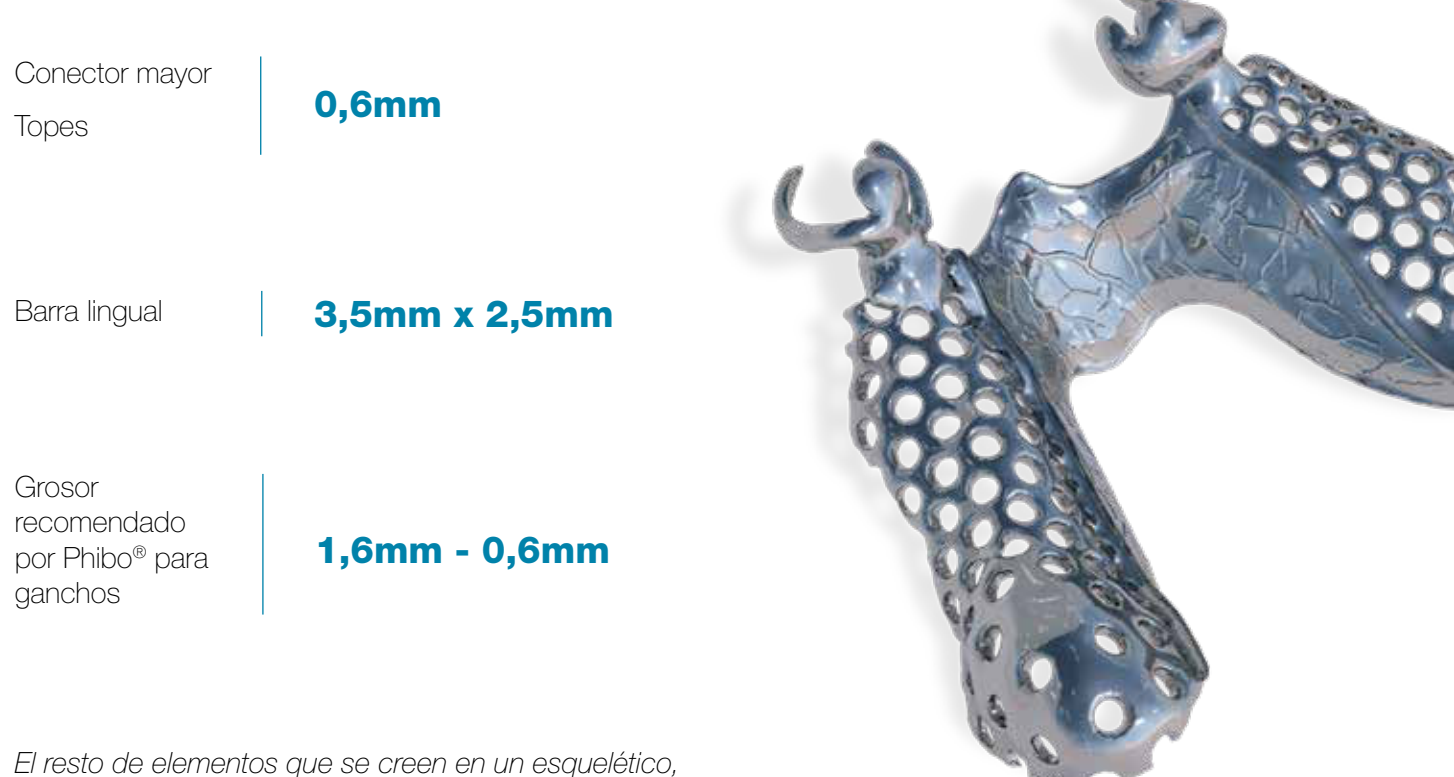

Phibo® recomienda diseñarlos con un mínimo de grosor de 0,6 mm

### Diseño Removibles Esqueléticas: Pedido

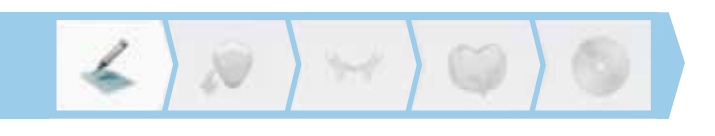

#### Podemos modificar la orden de pedido.

No todos los apartados de la orden de pedido son modificables. Dependiendo de las modificaciones que se realicen, nos preguntará si queremos volver a escanear.

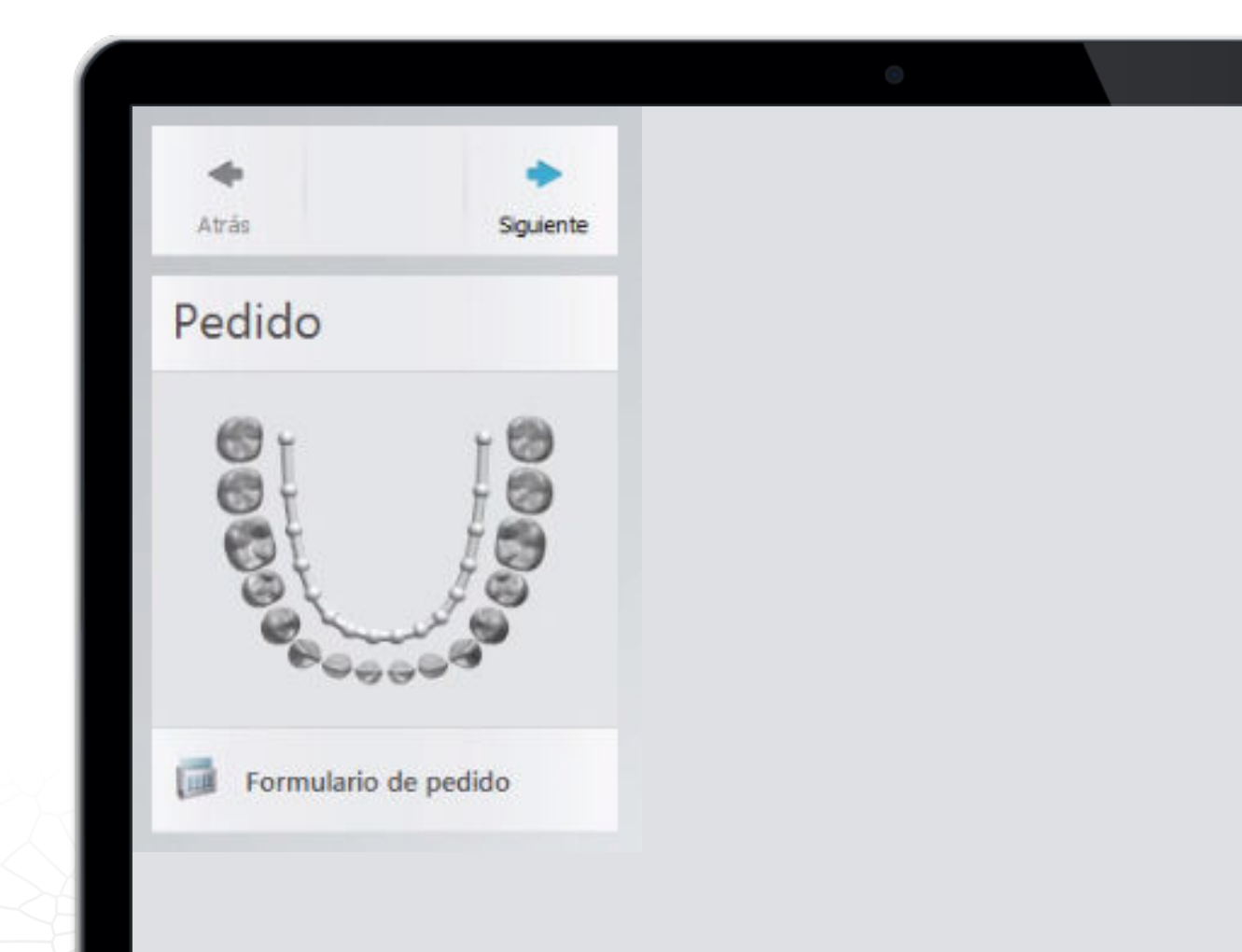

### Diseño Removibles Esqueléticas: Inspeccionar & bloquear

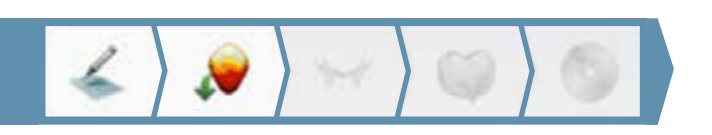

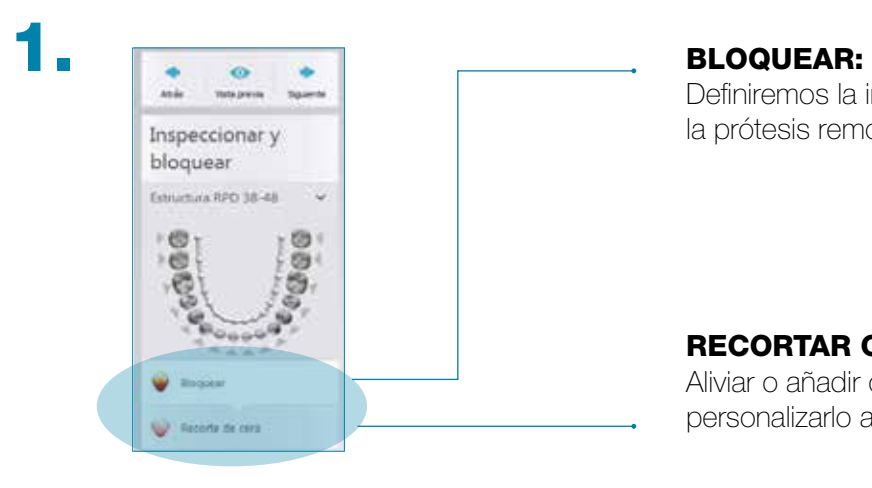

Definiremos la inserción de la prótesis removible esquelética.

#### RECORTAR CERA:

Aliviar o añadir cera al paralelizado para personalizarlo a nuestro criterio.

Color de la cera. Opción de transparencia.

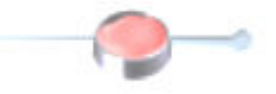

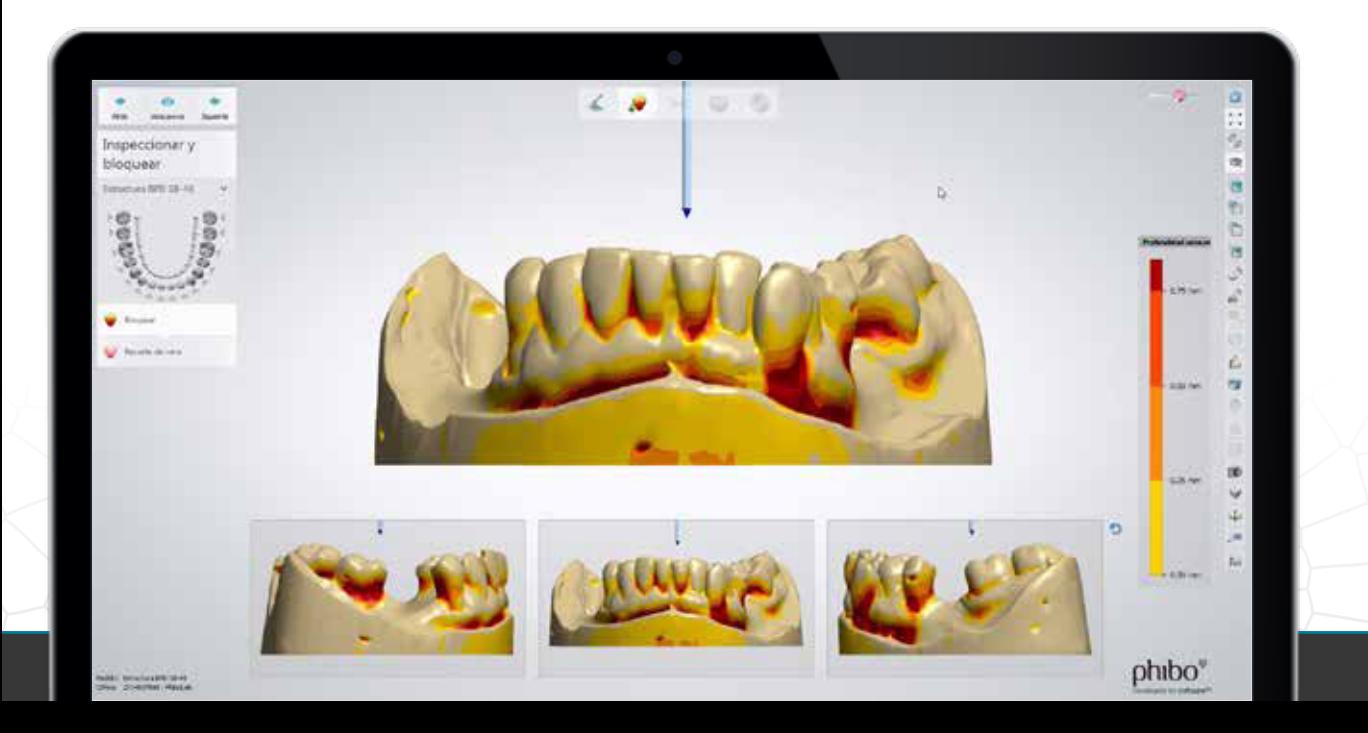

# Diseño Removibles Esqueléticas:

### Inspeccionar & bloquear

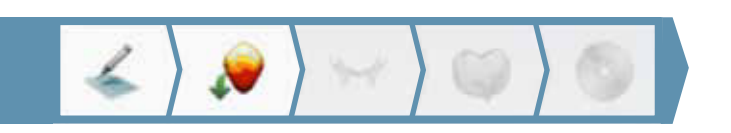

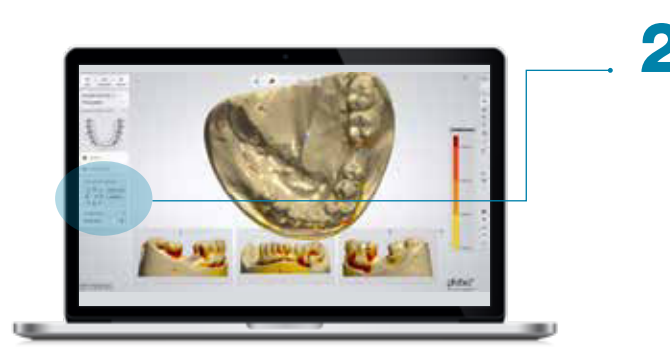

2. Cuando tenemos la dirección (vista) definida para la entrada del esquelético clicamos a:

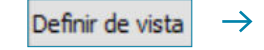

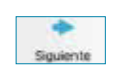

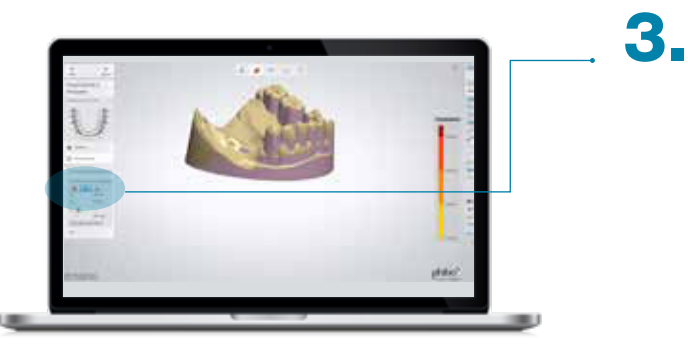

Utilizaremos el cuadro de herramientas para añadir, quitar o suavizar la cera.

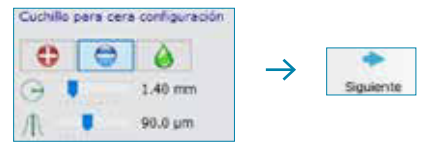

El Técnico debe valorar entre la funcionalidad de la removible esquelética y la estética a la hora de realizar retenciones para los ganchos.

4. Podemos observar en esta imagen como estamos quitando cera del canino para crear la retención del gancho.

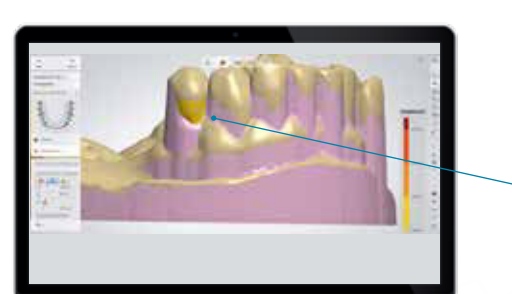

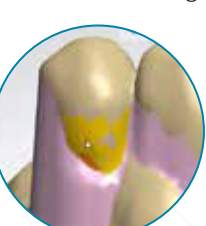

 $phibo<sup>°</sup>$ 

### Diseño Removibles Esqueléticas: Diseñar RPD

 $\rightarrow$ 

 $\rightarrow$ 

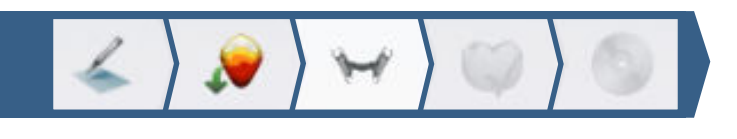

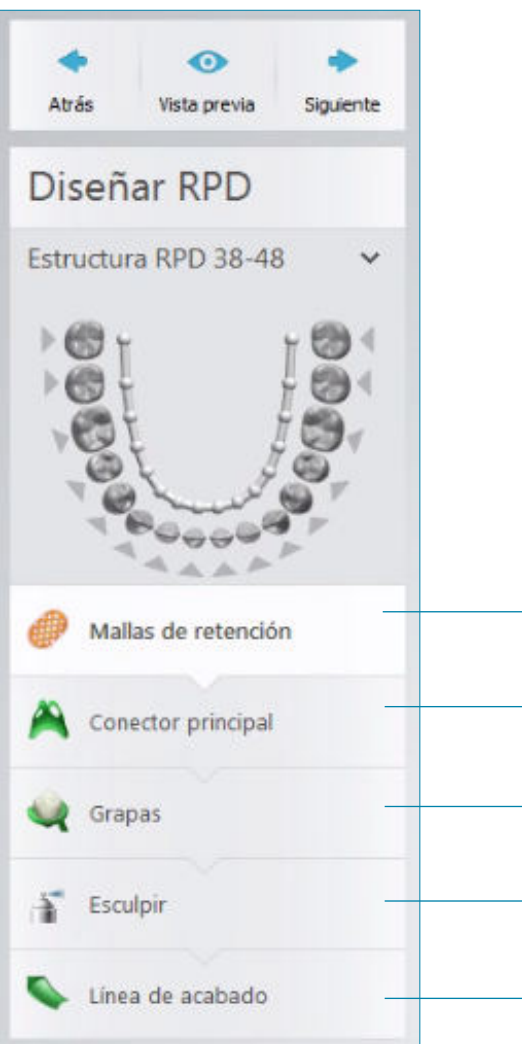

- 1. Malla de retención. Crear la retención donde irán alojados los dientes de acrílicos. Refuerzo Metálico.
- 2. Conector principal. Crear los conectores mayores y topes oclusales.
- 3. Grapas. Crear los ganchos y conectores menores.
- 4. **Esculpir.** Editar/Modificar los elementos colocados anteriormente.
- **5. Línea de acabado.** Borde metálico donde se hace la unión entre resina y metal.

### Diseño Removibles Esqueléticas: Diseñar RPD

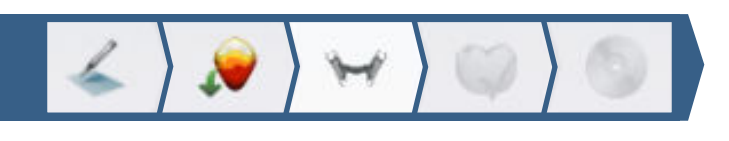

### 1.

#### Malla de retención

Desplegamos y seleccionamos el tipo de malla que queremos crear.

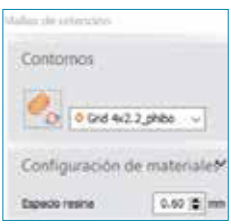

El puntero cambiará a tener forma de lápiz y podremos empezar a diseñar nuestra malla.

Clicamos el botón

#### Tipos de mallas de retención:

- $\sqrt{G}$  Grid 2x2
- $\triangleright$  Grid 4x2
- $\blacktriangleright$  Hole d2.5
- $\blacktriangleright$  Hole d2.0
- $\overline{\phantom{a}}$  Torus Ladder  $\triangleright$  Resin Gap
- $\triangleright$  Plain
- 

#### Grid 2x2 | Grid 4x2 | Hole d2.5 | Hole d2.0

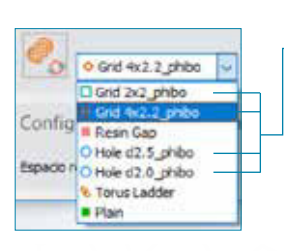

Para crear este tipo de malla se debe empezar y terminar en el mismo punto.

Este tipo de geometrías se suelen utilizar para maxilares superiores.

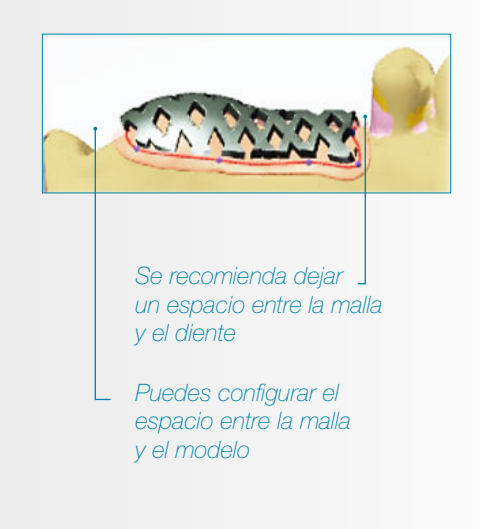

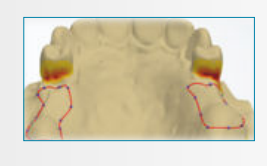

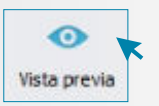

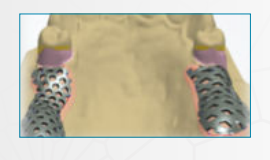

### Diseño Removibles Esqueléticas: Diseñar RPD

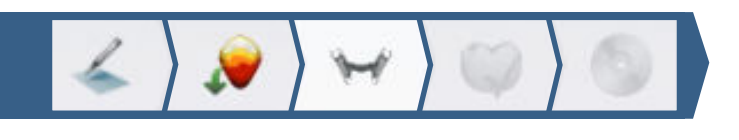

#### $\sqrt{ }$  Torus Ladder

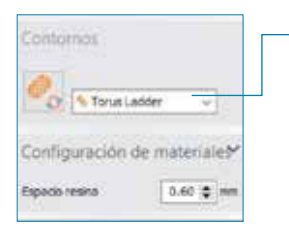

Para crear este tipo de malla se debe hacer una línea y en el último punto doble clic.

Este tipo de geometría se suele utilizar en el maxilar inferior

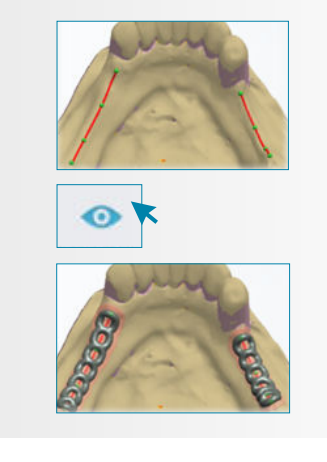

#### $\vee$  Resin Gap

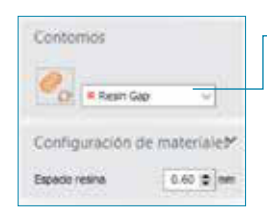

Sin soporte ni retención metálico, va en acrílico, se conecta mediante el conector mayor o conectores menores

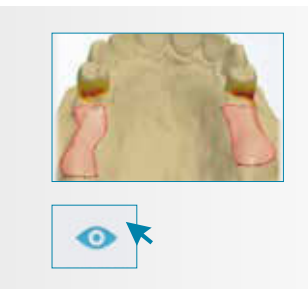

#### $\vee$  Plain

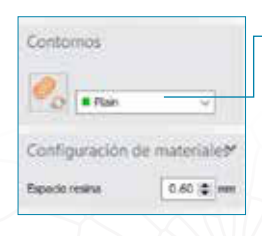

Placa metálica que suele ir adaptada a la anatomía de la encía sin resina, aunque en algunos casos si puede llevar resina.

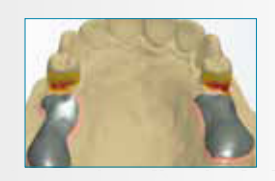

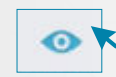

### Diseño Removibles Esqueléticas: Diseñar RPD

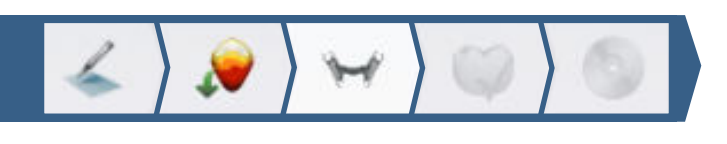

#### Conector principal 2.

Para unir todas las partes de la removible esquelética se utiliza un **Conector Principal (A).** En el **Superior (B)** se denomina Conector Mayor. En el *Inferior (C)* se denomina Barra. El tope (D) se pone en la parte oclusal, incisal o en el cíngulo del diente siempre y cuando no interfiera en la mordida.

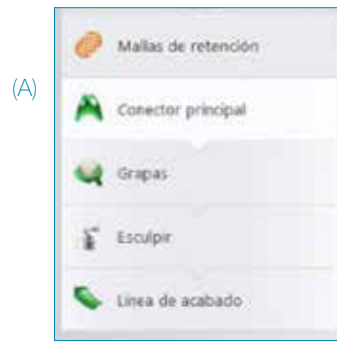

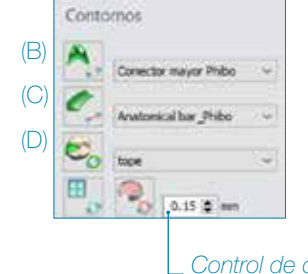

Control de cuantos mm queremos aliviar la zona seleccionada.

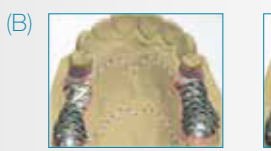

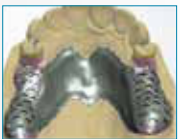

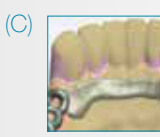

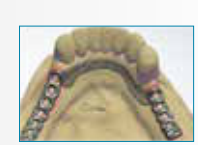

El conector mayor o la barra lingual deben de estar tocando las mallas.

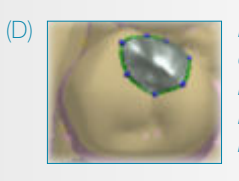

Los topes se pueden unir al conector mayor o barra lingual mediante conectores menores.

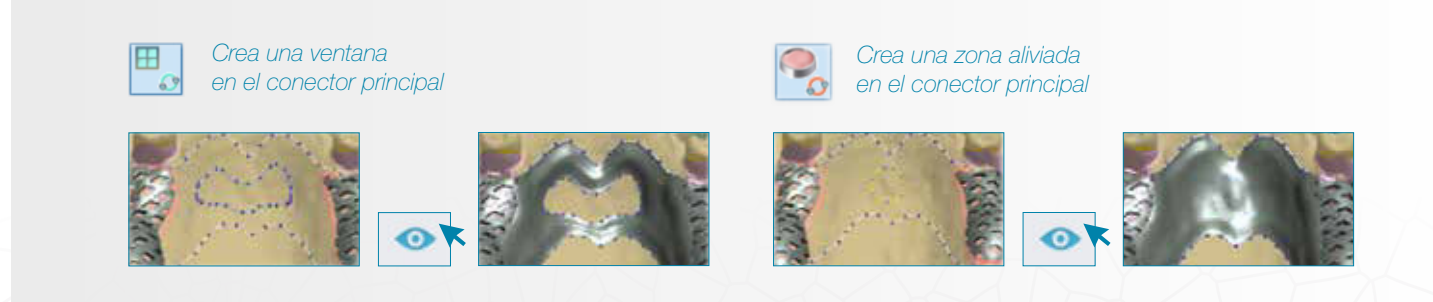

### Diseño Removibles Esqueléticas: Diseñar RPD

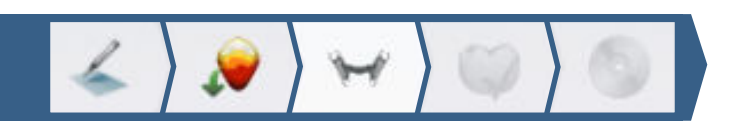

#### 3. Grapas (ganchos)

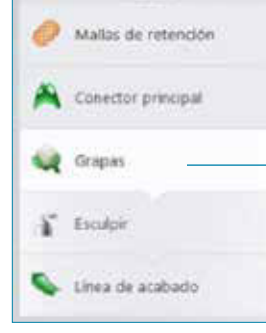

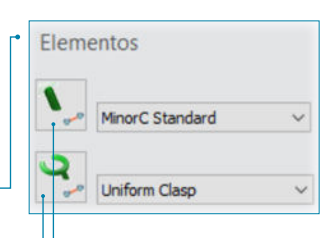

LLos conectores menores se crean realizando una línea y doble clic en el último punto.

Los ganchos se crean realizando una línea y doble clic en el último punto.

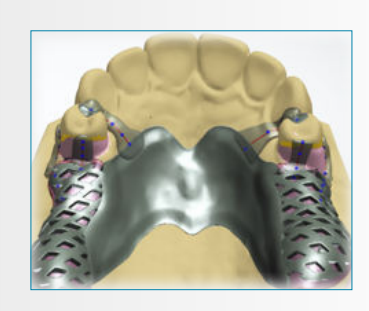

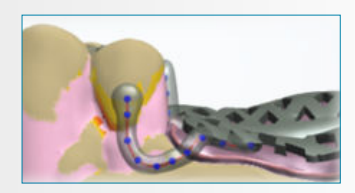

#### 4. Esculpir

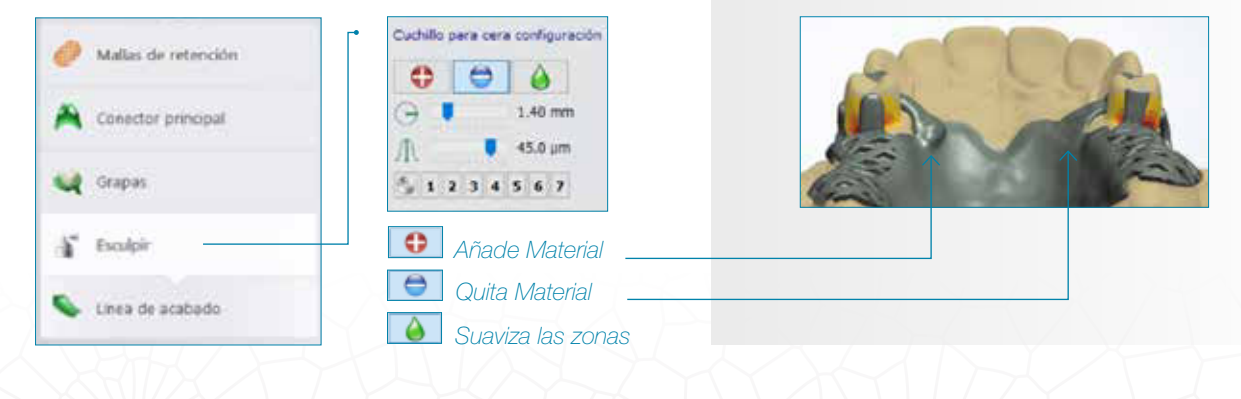

### Diseño Removibles Esqueléticas: Diseñar RPD

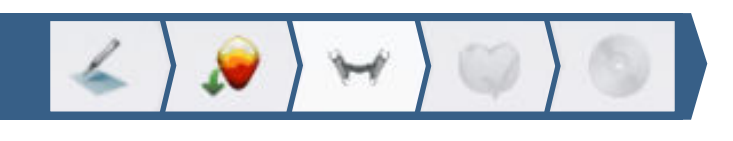

### 5. Línea de acabado

Realizamos la *línea de acabado* que es donde se apoya la resina en el conector mayor.

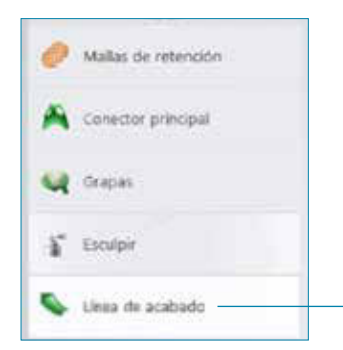

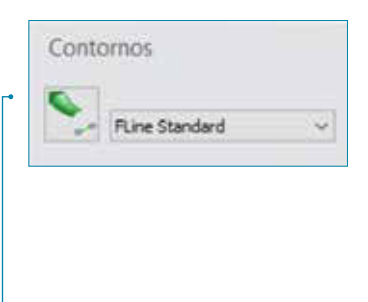

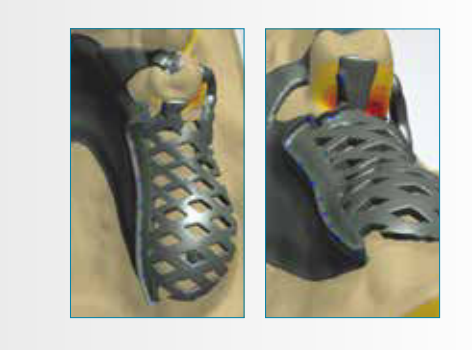

La parte cóncava debe de estar en la parte de la rejilla, si está al contrario selecciona la línea y clica el botón secundario del ratón y elije Invertir curva de selección.

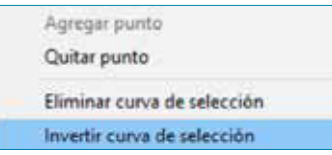

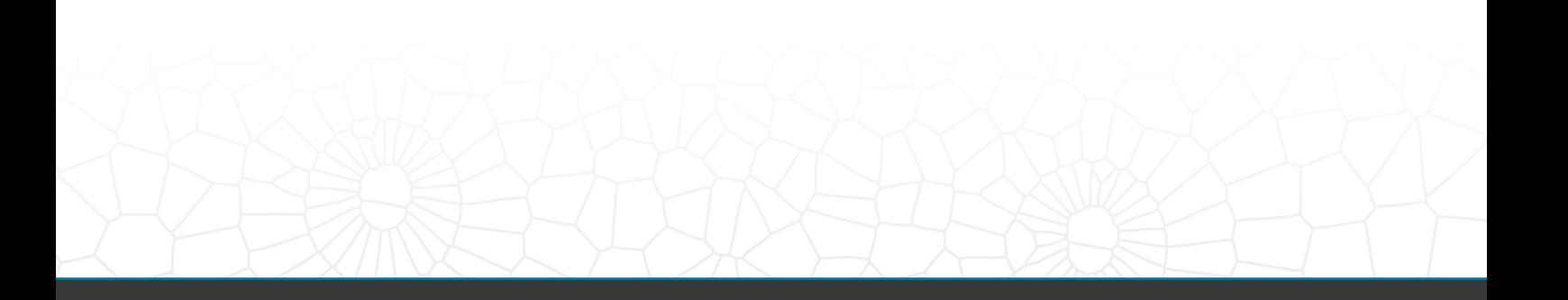

 $phibo^{\varphi}$ 

### Diseño Removibles Esqueléticas: Finalizar

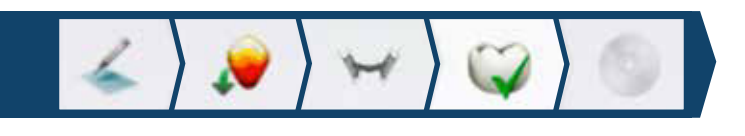

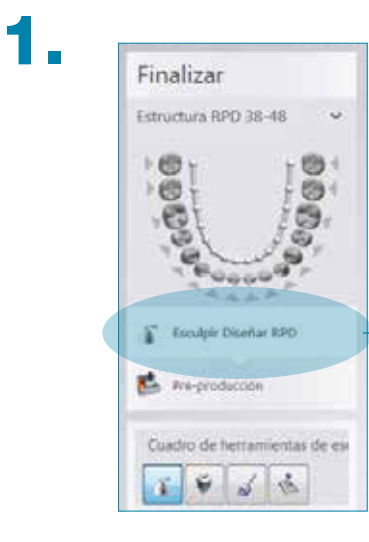

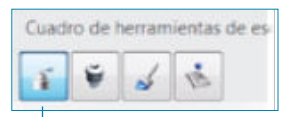

Añade, quita o suaviza la estructura. Para conseguir un mayor brillo evitar modificaciones continuas.

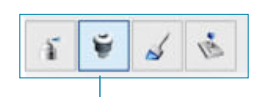

Añade, elementos de retención.

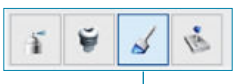

Selecciona (en rojo) la zona donde irán las rugosidades palatinas. Para conseguir un mayor brillo no crear rugosidades mayores a 0.20mm.

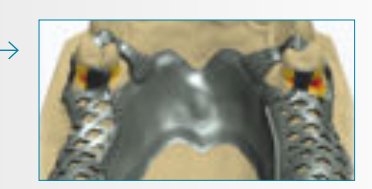

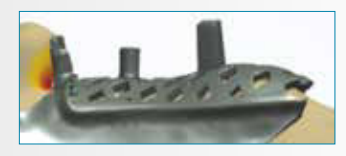

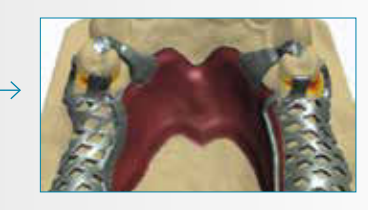

2.

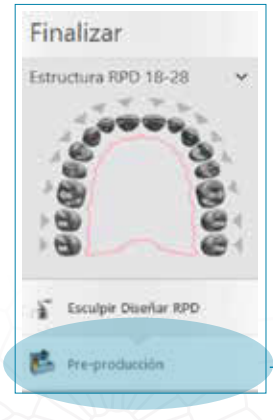

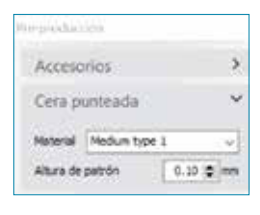

Desplegar para elegir el tipo de rugosidades.

Con **Altura de Patrón** podemos controlar la intensidad de las rugosidades.

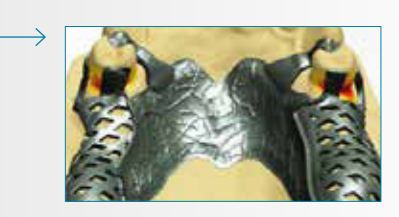

Diseño Removibles Esqueléticas: Guardado

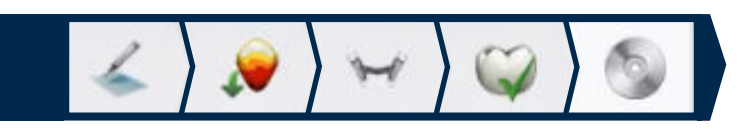

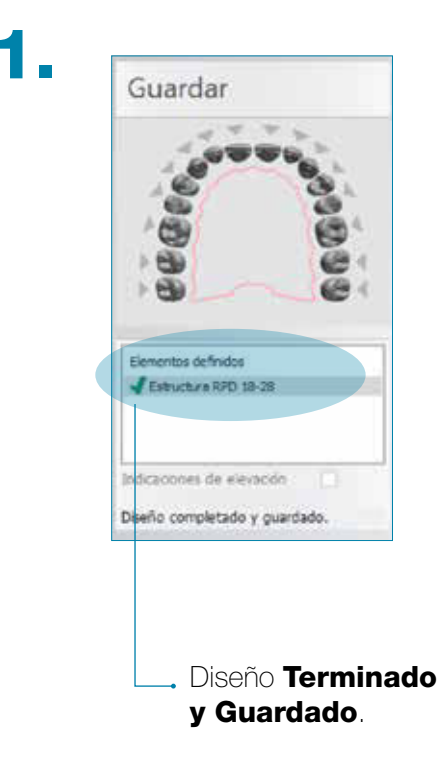

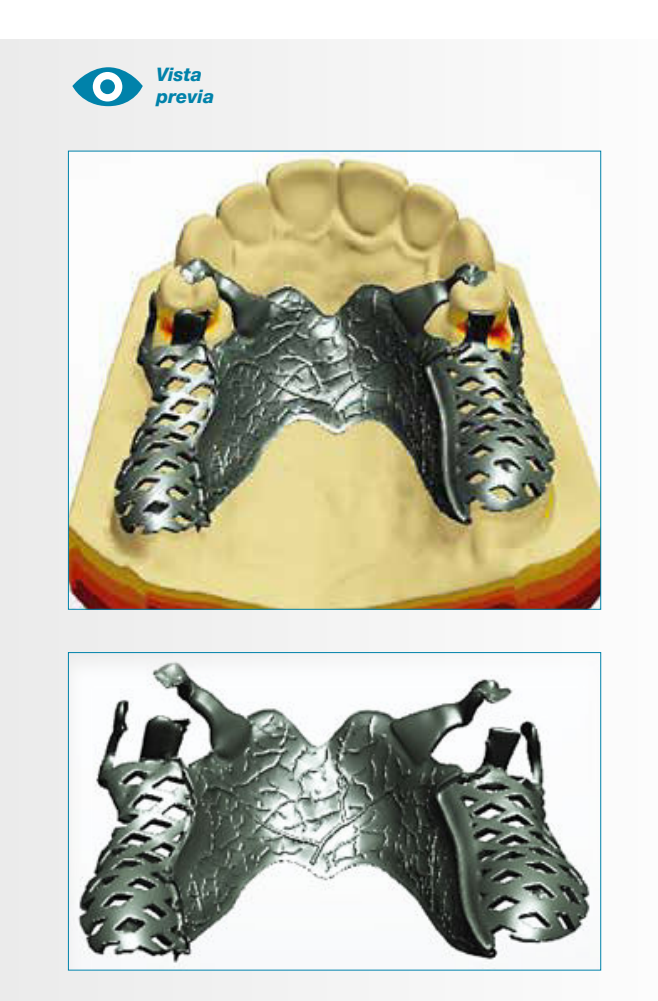

# $phibo<sup>φ</sup>$

![](_page_23_Picture_2.jpeg)

.<br>Pedido: Estructura RPD 38-48<br>Clínica: 2714037588 - PhiboLab

# Refuerzo para Removibles

![](_page_24_Picture_3.jpeg)

### **Orden de pedido** Refuerzo para Removibles

![](_page_25_Picture_58.jpeg)

1.

![](_page_25_Picture_59.jpeg)

#### Seleccionamos:

- a Tipo de objeto: Modelo, para escanear en el laboratorio.
- Antagonista: Depende de las necesidades del trabajo.
- **Escaneado el entorno: Por defecto sale Seccionado.**

![](_page_25_Picture_10.jpeg)

### **Orden de pedido** Refuerzo para Removibles

![](_page_26_Picture_3.jpeg)

![](_page_26_Picture_4.jpeg)

de la arcada donde vamos a realizar la Removible Esquelética y clicamos: **Removible.** 

Se puede hacer un Refuerzo en cada arcada a la vez.

![](_page_26_Picture_7.jpeg)

3.

Clicamos el botón (+) para visualizar las siguientes opciones:

![](_page_26_Picture_10.jpeg)

![](_page_26_Picture_11.jpeg)

En tipo tenemos que seleccionar RPD\_Refuerzo\_Interno\_Phibo

 $phibo<sup>φ</sup>$ 

#### Diseño Refuerzo para Removibles

![](_page_27_Picture_3.jpeg)

Iremos viendo cada apartado de izquierda a derecha, podemos volver al apartado anterior siempre que lo necesitemos sin perder la información.

#### Grosores mínimos recomendados para la fabricación:

Grosor mínimo recomendado por Phibo® para un refuerzo

0,6mm

![](_page_27_Picture_8.jpeg)

### Diseño Refuerzo para Removibles: **Pedido**

![](_page_28_Picture_3.jpeg)

#### Podemos modificar la orden de pedido.

No todos los apartados de la orden de pedido son modificables. Dependiendo de las modificaciones que se realicen, nos preguntara si queremos volver a escanear.

![](_page_28_Picture_6.jpeg)

### Diseño Refuerzo para Removibles: Inspeccionar & bloquear

![](_page_29_Picture_3.jpeg)

![](_page_29_Picture_4.jpeg)

Definiremos la inserción.

#### RECORTAR CERA:

Aliviar o añadir cera al paralelizado para personalizarlo a nuestro criterio.

Color de la cera. Opción de transparencia.

![](_page_29_Picture_9.jpeg)

![](_page_29_Picture_10.jpeg)

### Diseño Refuerzo para Removibles: Inspeccionar & bloquear

![](_page_30_Picture_3.jpeg)

![](_page_30_Picture_4.jpeg)

2. Cuando tenemos la dirección (vista) definida para la entrada de la prótesis removible clicamos a:

![](_page_30_Picture_6.jpeg)

![](_page_30_Picture_7.jpeg)

Utilizaremos el cuadro de herramientas para añadir, quitar o suavizar la cera.

![](_page_30_Picture_9.jpeg)

El Técnico debe valorar que zonas debe de añadir, quitar o suavizar.

### Diseño Refuerzo para Removibles: **Diseñar RPD**

![](_page_31_Picture_3.jpeg)

![](_page_31_Picture_4.jpeg)

### Diseño Refuerzo para Removibles: **Diseñar RPD**

![](_page_32_Picture_3.jpeg)

### 1.

#### Malla de retención

Desplegamos y seleccionamos el tipo de Refuerzo (malla) que queremos crear.

![](_page_32_Picture_7.jpeg)

Clicamos el botón El puntero cambiará a tener forma de

lápiz y podremos empezar a diseñar nuestra malla.

![](_page_32_Picture_10.jpeg)

![](_page_32_Picture_11.jpeg)

Puedes ajustar la distancia deseada entre el refuerzo y la encía para que entre más o menos resina.

#### Tipos de mallas de retención:

- $\sqrt{G}$  Grid 2x2
- $\sqrt{G}$  Grid 4x2  $\blacktriangleright$  Hole d2.5
- $\blacktriangleright$  Hole d2.0  $\overline{\phantom{a}}$  Torus Ladder
- $\vee$  Plain

#### Grid 2x2 | Grid 4x2 | Hole d2.5 | Hole d2.0

![](_page_32_Picture_19.jpeg)

Para crear este tipo de malla se debe empezar y terminar en el mismo punto.

![](_page_32_Picture_21.jpeg)

### Diseño Refuerzo para Removibles: **Diseñar RPD**

![](_page_33_Picture_3.jpeg)

#### $\sqrt{ }$  Torus Ladder

![](_page_33_Picture_5.jpeg)

Para crear este tipo de malla se debe hacer una línea y en el último punto doble click.

![](_page_33_Picture_7.jpeg)

#### $\vee$  Plain

![](_page_33_Picture_9.jpeg)

Placa metálica que suele ir adaptaba a la anatomía de la encía sin resina aunque en algunos casos si puede llevar resina.

![](_page_33_Picture_11.jpeg)

### Diseño Refuerzo para Removibles: **Diseñar RPD**

![](_page_34_Picture_3.jpeg)

![](_page_34_Picture_4.jpeg)

#### Cuchillo pera cera configuración Mallas de retención  $\Theta$   $\Theta$ Ð  $1.40$  mm Conector principal A 45.0 um Grapas  $\begin{smallmatrix} 0&&&&&3\\ 0&&1&2&3&4&5&6&7 \end{smallmatrix}$ Esculpin **O** Añade Material ă Quita Material Linea de acabado **Suaviza las zonas**

![](_page_34_Picture_6.jpeg)

![](_page_34_Picture_7.jpeg)

### Diseño Refuerzo para Removibles: Finalizar

![](_page_35_Picture_3.jpeg)

![](_page_35_Picture_4.jpeg)

Cuadro de herramientas de es 百日日志 Cuchillo para cera configura  $\theta$   $\theta$   $\theta$  $2.00$  mm  $\Theta$  $\frac{1}{2}$   $\frac{1}{2}$   $1234567$ 

↓ Añade, quita o suaviza

![](_page_35_Picture_7.jpeg)

![](_page_35_Picture_8.jpeg)

![](_page_35_Picture_9.jpeg)

Añade, elementos de retención - ataches.

 $\downarrow$ 

![](_page_35_Picture_12.jpeg)

Diseño Refuerzo para Removibles: **Guardado** 

![](_page_36_Picture_3.jpeg)

![](_page_36_Picture_4.jpeg)

![](_page_36_Picture_5.jpeg)

![](_page_36_Picture_6.jpeg)

# $\overline{\text{phibo}^{\phi}}$

# $phibo<sup>°</sup>$

![](_page_37_Picture_2.jpeg)

![](_page_37_Picture_3.jpeg)

# Supra Estructura de Barras

# (Estructura Secundaria)

![](_page_38_Picture_4.jpeg)

### **Orden de pedido** Supra Estructura de Barras

![](_page_39_Picture_3.jpeg)

![](_page_39_Picture_4.jpeg)

#### Seleccionamos:

- a Tipo de objeto: Modelo, para escanear en el laboratorio.
- Antagonista: Depende de las necesidades del trabajo.
- **v** Escaneado el entorno: Por defecto sale **Seccionado.**

![](_page_39_Picture_10.jpeg)

2. En el Odontograma seleccionamos cualquier diente de la arcada donde vamos a realizar la estructura secundaria y clicamos: **Removible.** 

![](_page_39_Picture_12.jpeg)

#### **Orden de pedido** Supra Estructura de Barras

![](_page_40_Picture_3.jpeg)

Clicamos el botón (+) para visualizar las siguientes opciones:

![](_page_40_Picture_5.jpeg)

![](_page_40_Picture_69.jpeg)

#### REALIZAR UNA SUPRA ESTRUCTURA SECUNDARIA PARA BARRAS

En tipo tenemos que seleccionar Supra Estructura Barras

#### Escanear **estructura primaria**

Debemos de introducir en el escáner el modelo con la estructura primaria (Barra) con los retenedores de los ataches.

Importante! El espray de opacar no debe de caer sobre los retenedores para evitar un grosor extra.

#### Diseño Supra Estructura de Barras

![](_page_41_Picture_3.jpeg)

Iremos viendo cada apartado de izquierda a derecha, podemos volver al apartado anterior siempre que lo necesitemos sin perder la información.

### Diseño Supra Estructura de Barras: Pedido

![](_page_42_Picture_3.jpeg)

#### Podemos modificar la orden de pedido.

No todos los apartados de la orden de pedido son modificables. Dependiendo de las modificaciones que se realicen, nos preguntara si queremos volver a escanear.

![](_page_42_Picture_6.jpeg)

#### Diseño Supra Estructura de Barras: Inspeccionar & bloquear

![](_page_43_Picture_3.jpeg)

![](_page_43_Picture_4.jpeg)

Definiremos la inserción.

#### RECORTAR CERA:

Aliviar o añadir cera al paralelizado para personalizarlo a nuestro criterio.

Color de la cera. Opción de transparencia.

![](_page_43_Picture_9.jpeg)

![](_page_43_Picture_10.jpeg)

# Diseño Supra Estructura de Barras:

### Inspeccionar & bloquear

![](_page_44_Picture_4.jpeg)

![](_page_44_Picture_5.jpeg)

2. Cuando tenemos la dirección (vista) definida para la entrada de la estructura secundaria clicamos a:

Soujante

Definir de vista  $\rightarrow$ 

![](_page_44_Picture_8.jpeg)

### Diseño Supra Estructura de Barras: **Diseñar RPD**

![](_page_45_Picture_3.jpeg)

![](_page_45_Picture_4.jpeg)

### Diseño Supra Estructura de Barras: **Diseñar RPD**

![](_page_46_Picture_3.jpeg)

#### Conector principal / Encofrado ataches

![](_page_46_Picture_5.jpeg)

- Con la opción de conector mayor crearemos:
	- Encofrado para los ataches/ camisas.
	- La Supra Estructura de la Barra.
- 1. Realizamos el encofrado de las camisas / ataches con la opción de: CONECTOR MAYOR.

#### Importante! Crear el encofrado con el grosor mínimo: 0.10mm. (Mantener los otros valores igual que en la imagen).

![](_page_46_Picture_11.jpeg)

![](_page_46_Picture_12.jpeg)

![](_page_46_Picture_13.jpeg)

![](_page_46_Picture_14.jpeg)

Vista de un corte trasversal del encofrado de una camisa.

### Diseño Supra Estructura de Barras: **Diseñar RPD**

![](_page_47_Picture_3.jpeg)

### 1.1. Conector principal / Encofrado barra

![](_page_47_Picture_5.jpeg)

2. Realizamos la Estructura secundaria con la opción de: CONECTOR MAYOR.

Importante! Crear el encofrado con el grosor mínimo: entre 0.30mm y 0.60mm.

(Mantener los otros valores igual que en la imagen).

![](_page_47_Picture_9.jpeg)

![](_page_47_Picture_10.jpeg)

![](_page_47_Picture_11.jpeg)

Vista de un corte trasversal de la supra estructura (secundaria) sobre la barra y las camisas.

![](_page_47_Picture_13.jpeg)

### Diseño Supra Estructura de Barras: Finalizar

![](_page_48_Picture_3.jpeg)

1.

Una vez terminada la Supra Estructura pasamos directamente a **Finalizar** donde tendremos la opción de Esculpir Diseñar RPD

![](_page_48_Picture_6.jpeg)

![](_page_48_Picture_7.jpeg)

Añade, quita o suaviza material.

![](_page_48_Picture_9.jpeg)

#### En **ataches** podemos crear diferentes retenciones

![](_page_48_Figure_11.jpeg)

### Diseño Supra Estructura de Barras: Finalizar

![](_page_49_Picture_3.jpeg)

2.

![](_page_49_Picture_74.jpeg)

![](_page_49_Picture_6.jpeg)

de <Pre-Producción>

![](_page_49_Picture_7.jpeg)

![](_page_49_Picture_8.jpeg)

#### Pre-Producción:

![](_page_49_Picture_10.jpeg)

![](_page_49_Picture_75.jpeg)

Debemos elegir qué tipo de Cera punteada queremos aplicar en el desplegable de Material y clicar a Vista Previa

![](_page_49_Picture_13.jpeg)

![](_page_49_Picture_14.jpeg)

### Diseño Supra Estructura de Barras: Guardado

![](_page_50_Picture_3.jpeg)

![](_page_50_Picture_4.jpeg)

![](_page_50_Picture_5.jpeg)

![](_page_50_Picture_6.jpeg)

![](_page_50_Picture_7.jpeg)

# $phibo<sup>φ</sup>$

![](_page_51_Picture_2.jpeg)

# Nociones protésicas sobre Removibles **Esqueléticas**

![](_page_52_Picture_3.jpeg)

#### Definición de **Prótesis Parcial Removible Esquelética**

La Prótesis Parcial Removible Esquelética o metálica es una Prótesis Dental muco-soportada que combina una estructura (exoesqueleto) en metal con resina y dientes de acrílico, se sujeta por medio de unos ganchos metálicos a los dientes existentes

![](_page_53_Picture_4.jpeg)

#### Removible Esquelética maxilar superior

Retenedores / Ganchos

![](_page_54_Picture_0.jpeg)

### Definición de **Prótesis Parcial Removible Esquelética**

# Apoyos Oclusales (directos o indirectos) Conectores Menores Barra Lingual Retenedores / Ganchos Rejillas

#### Removible Esquelética maxilar inferior

### Clasificación de **Kennedy**

![](_page_55_Picture_3.jpeg)

Clase de Kennedy I Zonas Edéntulas Posteriores en las dos arcadas

![](_page_55_Picture_5.jpeg)

Clase de Kennedy II Zona Edéntula Posterior en una arcada

![](_page_55_Picture_7.jpeg)

Clase de Kennedy III Zonas Edéntulas entre dientes permanentes en anterior y posterior

![](_page_55_Picture_9.jpeg)

Clase de Kennedy IV Zona Edéntula Anterior de las dos arcadas (atraviesa línea Media)

\*Existen modificaciones de las distintas Clases de Kennedy.

#### Elementos de una Removible Esquelética

**1. APOYOS.** Transfieren las fuerzas funcionales a las piezas dentarias evitando el desplazamiento del la prótesis a los tejidos blandos.

v Oclusales. v Cíngulo. v Incisales.

# 2. RETENEDORES. Elementos que retienen,

estabilizan y evitan desplazamientos de la prótesis.

Elementos de un Retenedor:

Brazo Retentivo: Elemento que por general va por la cara vestibular de un diente permanente. Consta de tres partes:

> Rígida: Situada en la parte del diente que es expulsiva.

Semirrígida: Paralela al ecuador dentario.

**Flexible:** Situada en la zona retentiva del diente permanente.

Brazo Recíproco: Su función es neutralizar las fuerzas generadas por el brazo retentivo. Tiene más volumen para dar estabilidad y rigidez.

Apoyo Oclusal: Descansa en la cara oclusal, evita que la prótesis se desplace hacia la encía.

![](_page_56_Figure_16.jpeg)

 $phibo^{\varphi}$ 

#### Elementos de una Removible Esquelética

#### Clasificación de los retenedores según estén Supra o Infra Ecuatoriales (Directos o Indirectos) SupraEcuatoriales o Directos Nacen por encima del ecuador dentario y parten de un conector menor. Va descendiendo para ubicar la parte retentiva por debajo del ecuador. Ejemplos: Acker. Circunferenciales, gemelos, universales, etc. InfraEcuatoriales o Indirectos Nacen por debajo y parten desde las rejillas o conector mayor. Se ubica en la parte retentiva. Ejemplos: Roach o los RP(I). R= Descanso. P= Placa proximal. I= Brazo vestibular de retención. Se sustituye la letra "I" por la forma que tiene el gancho en el ecuador. (I, Y, T, V L, etc.) Forma que tiene el gancho en el ecuador: Gancho I Gancho J Gancho T R  $\overline{D}$ I

### Elementos de una Removible Esquelética

![](_page_58_Picture_3.jpeg)

CONECTORES MAYORES. Su función es unir todas las partes de la estructura esquelética dando estabilidad y soporte. Evitar que esté en zonas retentivas.

#### Conectores Mayores Maxilar Superior

- $\triangleright$  Barra Palatina Simple (1).
- $\triangleright$  Barra Palatina Doble (2).
- $\triangleright$  Banda o Cinta Palatina (3).
- $\triangleright$  Placa palatina en Herradura (4).
- $\triangleright$  Placa Palatina Toral (5).

![](_page_58_Picture_11.jpeg)

#### Conectores Mayores Inferior

- $\triangleright$  Barra Lingual (1).
- $\triangleright$  Barra Lingual Doble (2).
- $\triangleright$  Barra Labial (vestibular) (3).
- $\triangleright$  Placa Lingual (4).

![](_page_58_Picture_17.jpeg)

 $phibo<sup>°</sup>$ 

### Elementos de una Removible Esquelética

![](_page_59_Picture_3.jpeg)

#### CONECTORES MENORES

Son los elementos que unen el conector mayor con otros elementos del esquelético. La fuerza oclusal la distribuyen a los dientes pilares y a la estructura en sí. Ubicados en los espacios interdental, con alivios en la zonas determinadas.

Distancia mínima entre dos conectores menor de 5mm.

![](_page_59_Figure_7.jpeg)

![](_page_59_Picture_8.jpeg)

#### Elementos de una Removible Esquelética

### 5.

#### BASES-REJILLAS

Las bases metálicas están en contacto directamente sobre tejidos blandos, dando soporte a la retención de los dientes de acrílico y estabilidad a la prótesis.

La Rejillas se recubren de resina, dando soporte a la retención de los dientes de acrílico y estabilidad a la prótesis.

![](_page_60_Picture_7.jpeg)

![](_page_60_Picture_8.jpeg)

![](_page_60_Picture_9.jpeg)

![](_page_61_Picture_0.jpeg)

PROREMOVSP-rev002\_20181211

#### Phibo® HQ

Pol. Ind. Mas d'en Cisa Gato Pérez, 3-9 08181 Sentmenat, Spain T: +34 937 151 958 F: +34 937 153 997

 $\phi$  phibo.com  $\phi$  store.phibo.com

![](_page_62_Picture_5.jpeg)